## **Configurar boletines**

<p>Antes de empezar a usar el sistema de boletines debemos configurar los distintos modelos con los que trabaja la academia y asignarlos a los cursos, de manera que el programa sepa que boletín se corresponde con cada curso.</p>

## **Diseñar modelos de calificaciones**

Antes de empezar a usar los boletines es conveniente que definamos que tipos de boletines tenemos en el sistema.

Puede que todas nuestras clases tengan el mismo formato y asignaturas, con lo que con definir un único modelo de boletines será suficiente. O puede que necesitemos boletines con campos distintos según sean para una asignatura u otra. Otra de las posibilidades es tener modelos de calificaciones distintos para adultos o para niños.

Para configurar los modelos de boletines:

- 1. Vamos al menú **Mantenimiento: Modelos de calificaciones**.
- 2. Le damos al botón **Nuevo**.

Nos aparecerá la ficha de modelo de calificación, que es la siguiente:

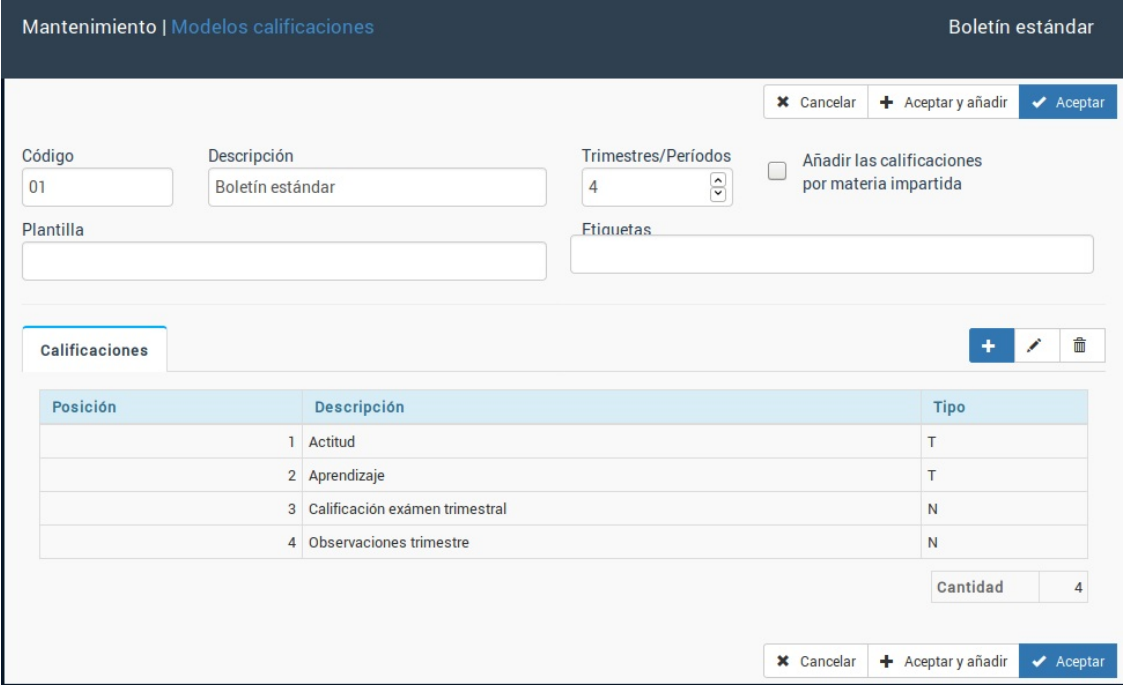

En esta pantalla debemos especifcar varios campos. Se destaca en negrita los que son más comunes y obligatorios:

- Código para el modelo de boletín.
- **Descripción** del mismo, por si tenemos varios saber cual se asigna a cada curso.
- **Trimestres/Períodos.** Normalmente los boletines son trimestrales, lo cual quiere decir que en un año se emiten 4 veces las notas correspondientes.
- Añadir las calificaciones por materia impartida. Esta es una opción avanzada sobre la cual nos pueden consultar en caso de querer configurar boletines que dependan de las materias seleccionadas en un alta.
- Plantilla. Se puede personalizar que cada boletín se imprima con un formato distnto. Esta casilla sólo la debemos cubrir si tenemos múltiples plantillas.
- Etiquetas. Si usamos el módulo Automatismos podemos utilizar la función de etiquetado para asignar un modelo de forma automática a los cursos que tengan etiqueta coincidente.

**Calificaciones.** Esta es la parte más importante. Añadiremos cada una de las calificaciones que se van a consignar en el boletín, especificando si su valor será numérico o de texto.

Estableciendo estos campos ya tendríamos definido el modelo de calificaciones. Para diseñar la plantilla impresa simplemente nos mandarían un PDF de como quieren que sea el resultado final y nosotros adptamos el fichero.

## **Asignar boletines a cursos**

Una vez tenemos los boletines creados debemos especificar que boletín se corresponde con cada curso.

Para ello vamos a Escolar: Cursos.

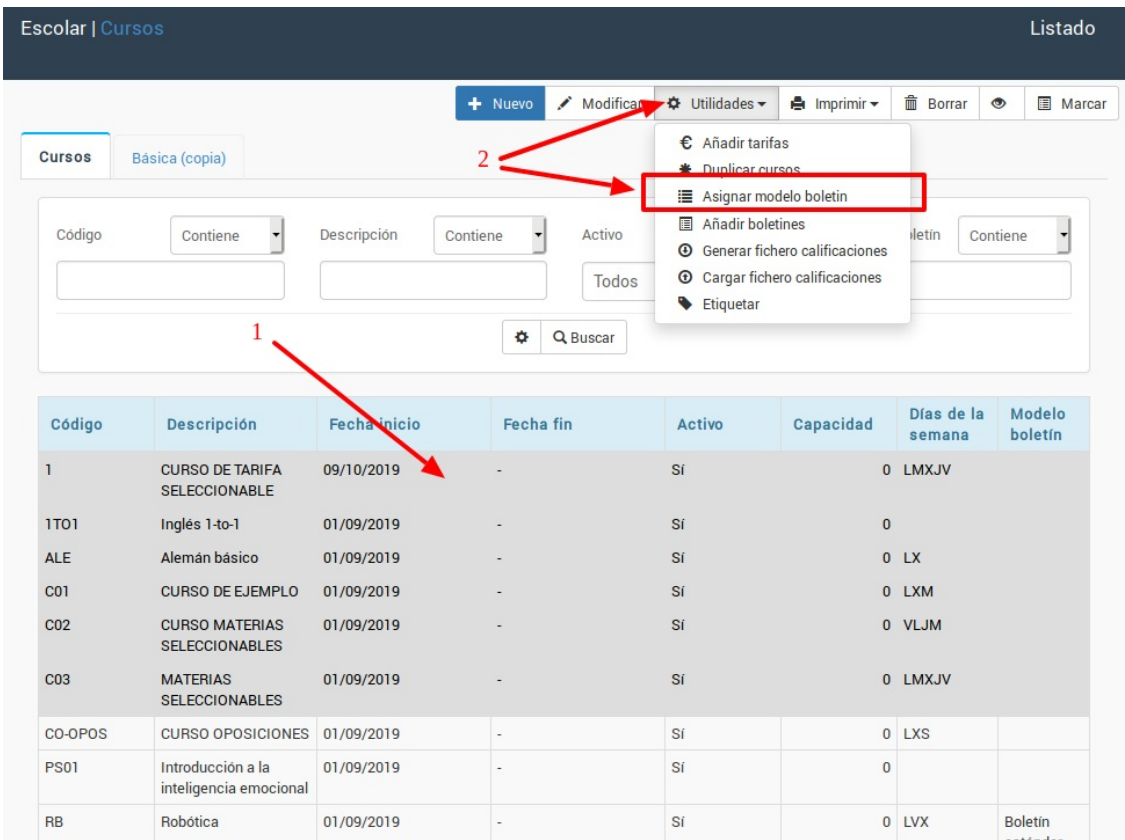

1. Filtramos o seleccionamos los cursos a los que queremos asignar un modelo específico.

2. Pulsamos el botón Utilidades: Asignar modelo de boletín.

Se abrirá una pantalla como la siguiente:

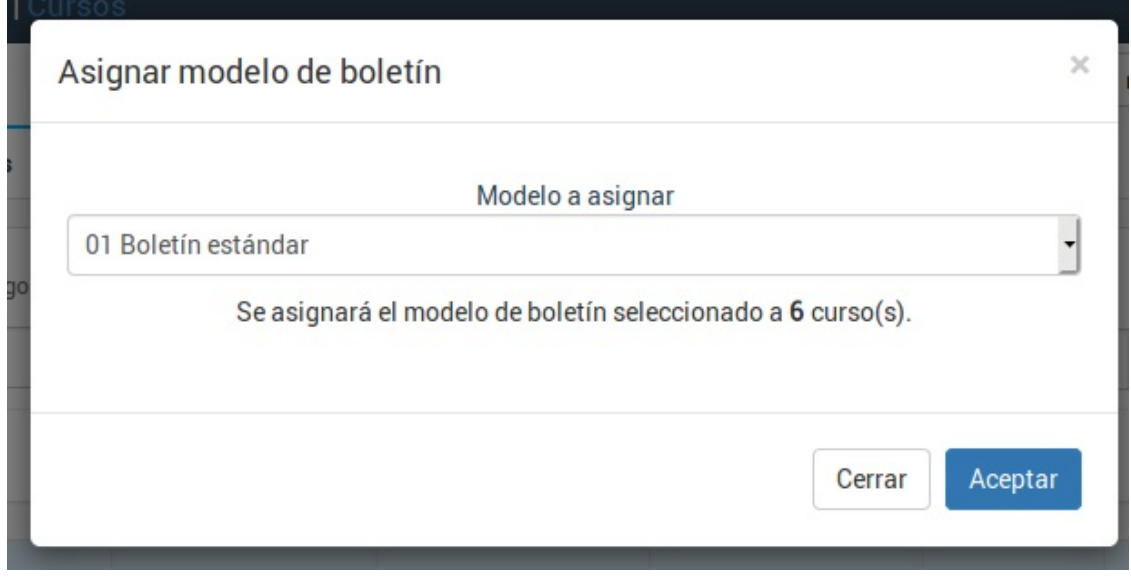

El sistema nos indica que se asignará el modelo que seleccionemos a una cantidad determinada de cursos. Una pulsemos aceptar se aplicarán los cambios.

Si entramos en la ficha de un curso podemos ver que boletín tiene asignado en la solapa Datos Básicos:

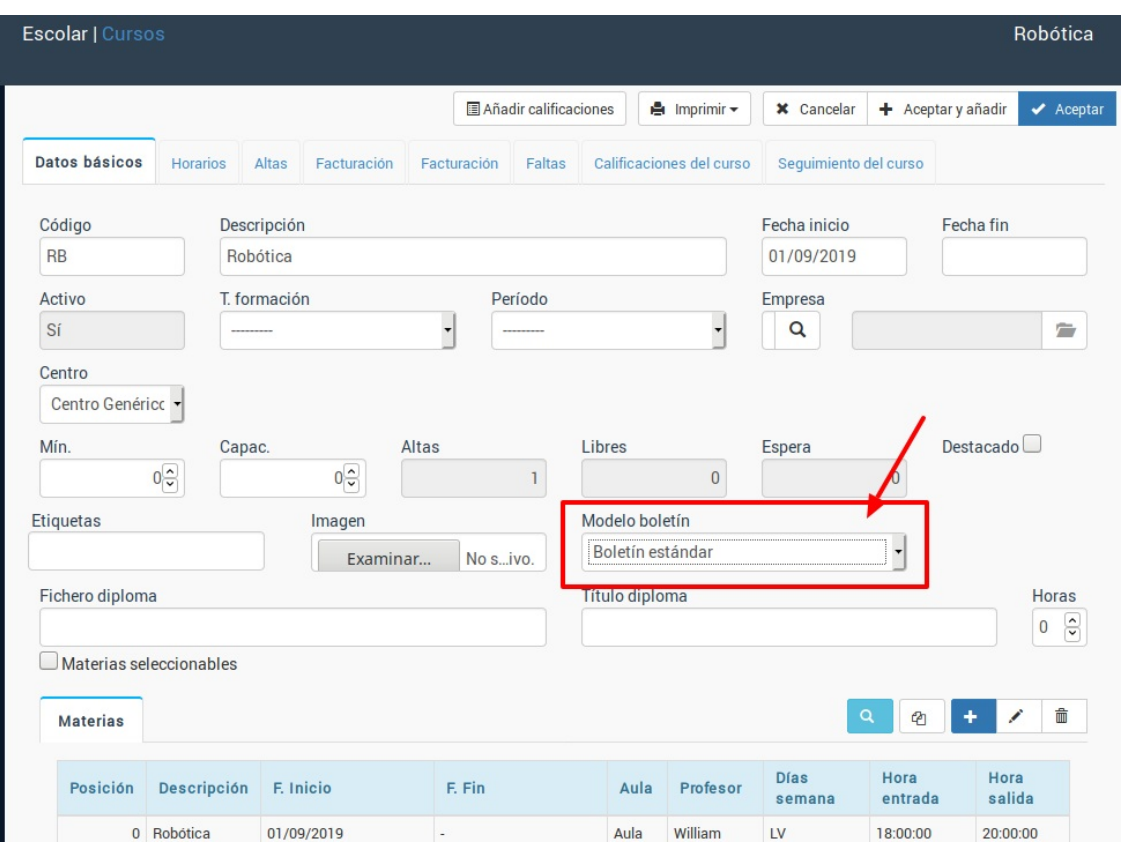

En cualquier momento podemos modificar el modelo asignado a un curso simplemente cambiando ese valor en la solapa 'Datos Básicos'.

## **Crear los boletines de uno o varios cursos**

Aunque podemos crear los boletines de forma individual para cada alumno lo lógico es que generemos los de todos los cursos de forma global.

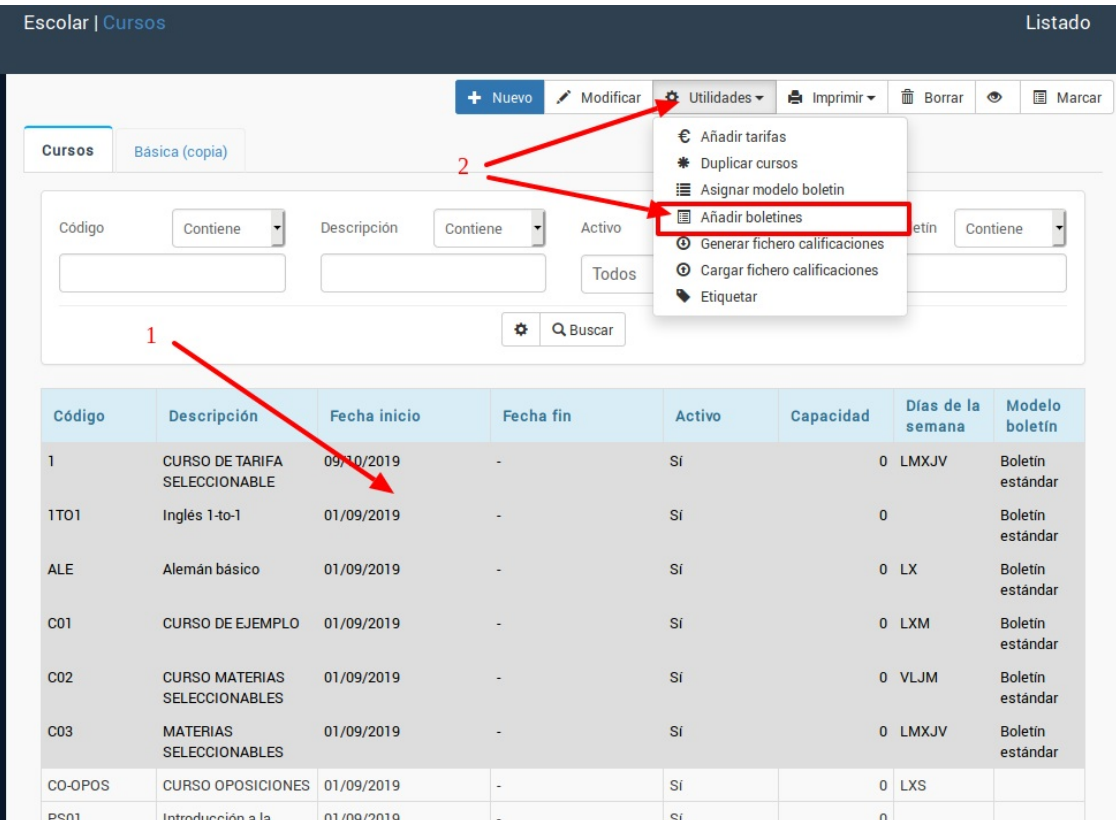

Para ello nos vamos a **Escolar: Cursos** y seguimos los siguientes pasos:

1. Filtramos o marcamos los cursos de los cuales queremos generar los boletines.

2. Pulsamos el botón Utilidades: Añadir boletines. Se abrirá una ventana como la siguiente:

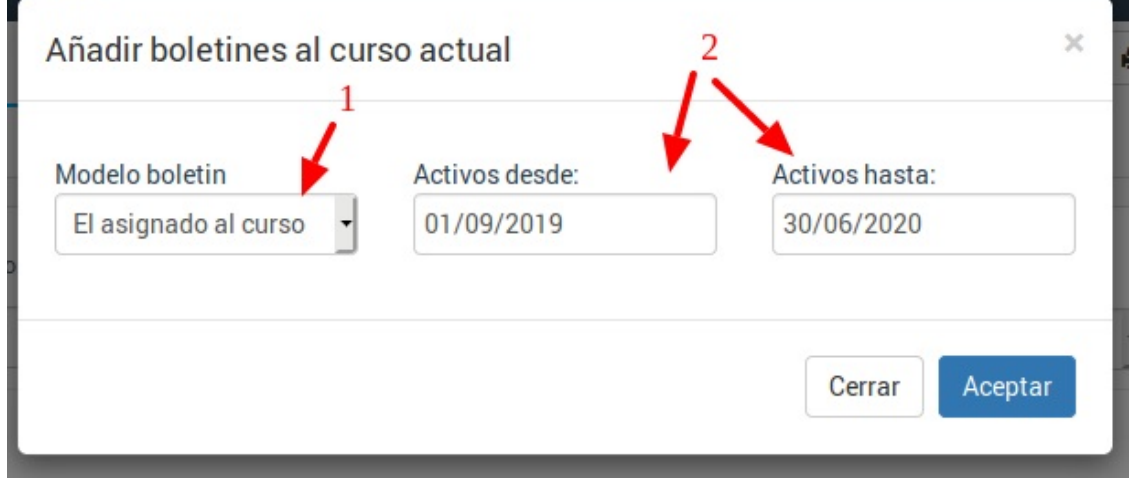

1. Seleccionamos el modelo a usar para los boletines generados. Normalmente dejaremos esta opción en 'El asignado al curso' ya que cada curso debería tener predeterminado su modelo a usar, tal como se vio en el paso 'Asignar boletines a cursos'.

2. Especificamos para que alumnos se generarán los boletines. Lo normal es especificar como fecha de inicio y final el período lectivo de la academia de forma global. En el ejemplo se generará para cualquier alumno que estuviese de alta entre el 01/0972019 y el 30/06/2020.

Al darle aceptar el sistema tardará un rato mientras genera los boletines de todos los alumnos, notificándonos al final del proceso cuantos boletines en total se han generado.

Los boletines generados estarán disponibles:

- En el menú Escolaar: Boletines.
- En la ficha de curso, en la solapa Boletines.
- En la ficha de cada alumno, en la solapa Boletines.